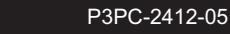

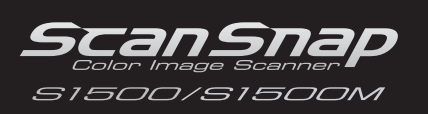

**FUJITSU** 

# スタートアップガイド

このたびは、カラーイメージスキャナ ScanSnap S1500、S1500M(以下、ScanSnap と呼びます。)をお買い上 げいただき、誠にありがとうございます。本書では、ScanSnap を使用するまでの準備について説明していま す。本書の手順に従って準備してください。

ScanSnap の特長や機能、基本的な操作方法、日常のお手入れ、および消耗品の交換については、Setup DVD-ROM に収録のオペレーターガイド (PDF) を参照してください。また、本書は、ScanSnap を使用中にいつで も参照できるよう大切に保管してください。

Microsoft、Windows、Windows Vista、Microsoft Excel、および PowerPoint は、米国 Microsoft Corporation の米国、日 本およびその他の国における登録商標または商標です。 Apple、Apple ロゴ、Mac、Mac OS、および iPhoto は、Apple Inc. の商標です。 ABBYY™ FineReader™ Engine ©2011 ABBYY. OCR by ABBYY ABBYY および FineReader は、ABBYY の商標です。

その他の社名、製品名は、一般に各社の商標または登録商標です。

2011 年 11 月 © PFU LIMITED 2008-2011

# **梱包品を確認する**

以下の梱包品がすべて揃っていることを確認してください。

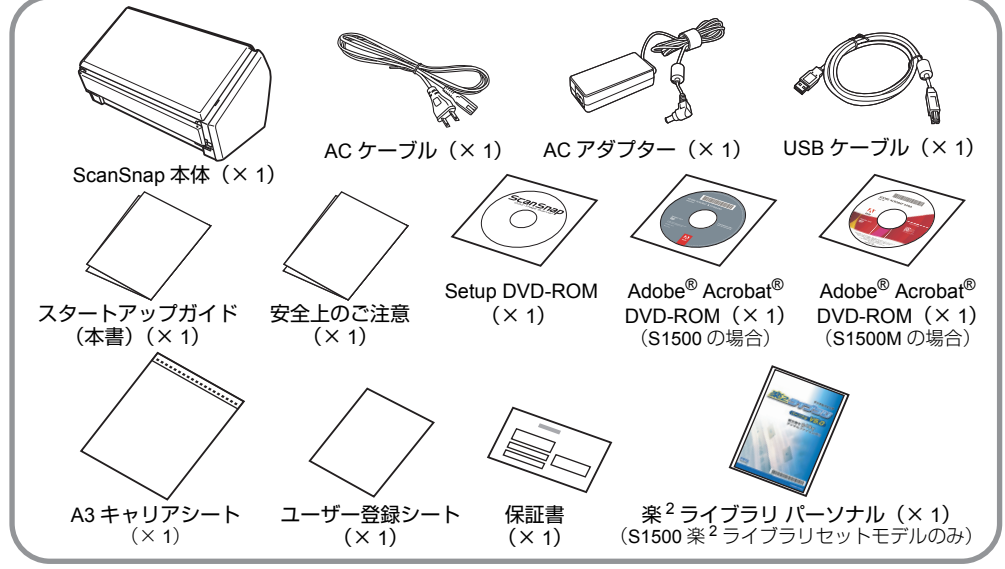

そのほかの梱包品がある場合は、それらも共に大切に保管してください。なお、梱包品は丁寧に取り扱ってください。 梱包箱および梱包材は、ScanSnap の保管や輸送の際に必要となります。捨てないで保管してください。 万一、足りないものや不良品がありましたら、ScanSnap を購入された販社 / 販売店または PFU イメージング サービス&サポートセンター (8 [ページ\)](#page-7-0)まで連絡してください。

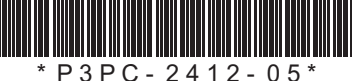

# **安全上のご注意をお読みください**

ScanSnap を使用する前に、添付の安全上のご注意 を必ずお読みになり、理解されたうえで ScanSnap をお使いください。

# **ユーザー登録**

ScanSnap を使用する際には、添付のユーザー登録 シートに記載されているユーザー登録番号を確認の うえ、以下の方法でユーザー登録してください。 ユーザー登録するには、インターネットに接続する 環境が必要です。

- ホームページの「ユーザー登録」から登録する。 http://scansnap.fujitsu.com/jp/
- Setup DVD-ROM の「ユーザー登録]ボタン (Windows) / 「ユーザー登録」アイコン (Macos) から登録する。
- ソフトウェアのインストール時に登録する。

ユーザー登録されていない場合、当社のサポート サービスを受けられないこともありますので、購入 後はお早めにユーザー登録をお願いします。

# **本書で使用している記号**

本書では、説明文中に以下の記号を使用しています。

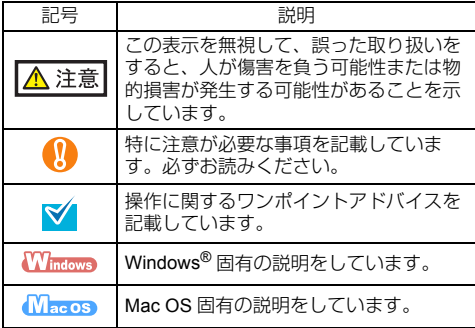

# **オペレーターガイドの参照方法**

オペレーターガイドは、Setup DVD-ROM を DVD-ROM ドライブにセットしてから、以下の手順で参照してくだ さい。

### **Windows**

「ScanSnap Setup」画面から「取扱説明書]ボタン→ [オペレーターガイド]ボタンをクリックします。

### **IV**acOS

「ScanSnap」画面の「オペレーターガイド」アイコンを ダブルクリックします。

# **保護用部材を取り外す**

ScanSnap をご使用になる前に、保護用部材を以下 の手順で取り外してください。

*1.* ScanSnap 背面のテープを取り外します。

テープ

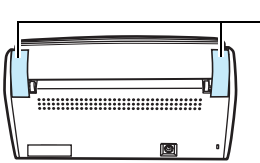

*2.* 給紙カバー(原稿台)を開いて(1)、ス タッカーの緩衝材とテープを取り外して から(2)、スタッカーを開いて(3)、 ADF カバーの緩衝材とテープを取り外し ます(4)。

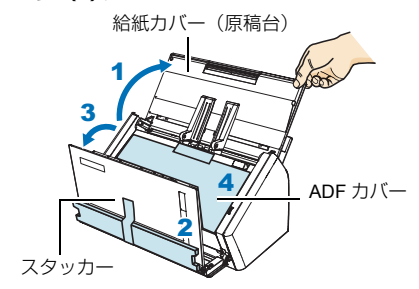

*3.* カバーオープンレバーを手前に引いて ADF カバーを開き、厚紙とテープを取り 外します。

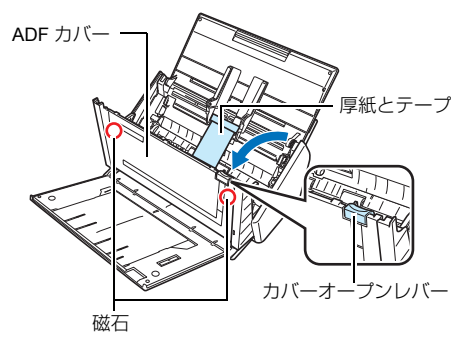

、注意

ADF カバーの磁石部分に、磁気カードや IC カードを 密着させると、磁気カードや IC カードの磁気が壊れ るおそれがあります。

# **ソフトウェアのインストール**

Windows<sup>®</sup> にインストールする(→ 3[ページ\)](#page-2-0) Mac OS にインストールする(→4[ページ](#page-3-0))

ソフトウェアをインストールする前に、コン N ピュータに ScanSnap を接続しないでください。

ScanSnap で読み取った原稿のイメージデータ をモバイル機器に保存する場合は、アプリケー ションマーケット (App Store など)からモバイ ル機器用の「ScanSnap Connect Application ( 日 本語版 )」をダウンロードしてください。

# <span id="page-2-0"></span>Windows® にインストールする

## ■ ソフトウェア

インストールするソフトウェアは以下のとおりです。

- ScanSnap Manager (スキャナドライバ)
- ScanSnap Organizer (ファイル管理アプリケー ション)
- 名刺ファイリング OCR (名刺管理アプリケー ション)
- ABBYY FineReader for ScanSnap™(文字認識処 理アプリケーション)

やさしく家計簿 エントリー for ScanSnap、Evernote for Windows、SugarSync Manager for Windows、 Scan to Microsoft SharePoint、および Adobe® Acrobat® X Standard をご使用になる場合は、別途イ ンストールしてください。

ソフトウェアの概要およびインストール方法の詳細 については、オペレーターガイドの「ソフトウェア のインストール」を参照してください。

### ■ 動作環境

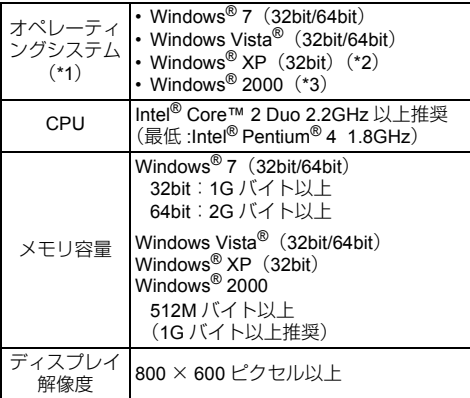

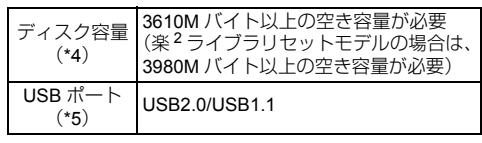

- \*1:日本語版のオペレーティングシステムを使用してく ださい。
- \*2:Service Pack2 以降が適用されている必要がありま す。
- \*3:Service Pack4 以降が適用されている必要がありま す。
- \*4: Windows Vista® で、.NET Framework 3.5 SP1 がイ ンストールされていない環境の場合、さらに最大 500M バイトの空き容量が必要です。 Windows® XP で、.NET Framework 3.5 SP1 がイン ストールされていない環境の場合、さらに最大 530M バイトの空き容量が必要です。 Windows® 2000 で、.NET Framework 2.0 がインス トールされていない環境の場合、さらに最大 310M バイトの空き容量が必要です。
- \*5:USB ポートが USB3.0 の場合は、USB2.0 で動作し ます。
	- 推奨値に満たない CPU やメモリ容量、および  $\mathbf{u}$ USB ポートや USB ハブのタイプが USB1.1 の 場合は、原稿の読み取り速度が低下します。
		- フォント サイズが大きい場合、一部の画面が 正常に表示されないことがあります。 この場合は、フォント サイズを小さくして使 用してください。
		- Windows® システムのディスク管理によって、 ソフトウェアのインストール後に増加するディ スク容量と、インストールに必要なディスク容 量が異なる場合があります。

### ■ インストール

- *1.* コンピュータの電源を ON にして、コン ピュータの管理者(Administrators)権限 を持つユーザーでログオンします。
- *2.* Setup DVD-ROMをDVD-ROMドライブに セットします。

⇒「ScanSnap Setup」画面が表示されます。

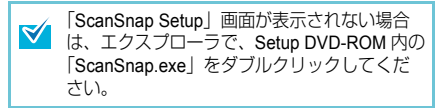

*3.*[インストール]ボタンをクリックしま す。

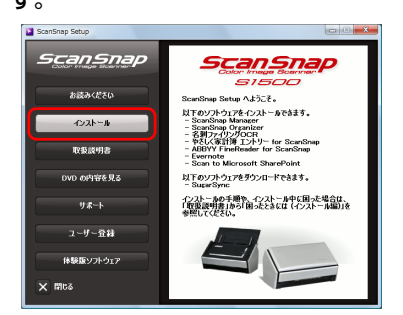

⇒「Install Products」画面が表示されます。

### **4.** [ScanSnap] ボタンをクリックします。

画面の指示に従って、インストールしてくださ い。

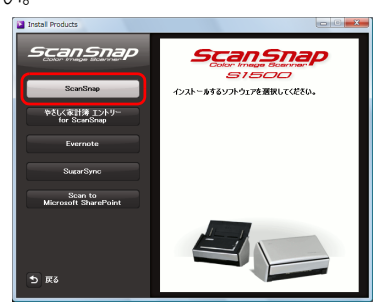

インストールが正常に完了しない場合は、 「ScanSnap Setup」画面から、[取扱説明書]ボタン → [困ったときには (インストール編)] ボタンをク リックして、困ったときには(インストール編)を 参照してください。

## <span id="page-3-0"></span>Mac OS にインストールする

### ■ ソフトウェア

インストールするソフトウェアは以下のとおりです。

- ScanSnap Manager (スキャナドライバ)
- CardMinder (名刺管理アプリケーション)

Evernote for Mac、SugarSync Manager for Mac、お よび Adobe<sup>®</sup> Acrobat<sup>®</sup> 9 Pro をご使用になる場合は、 別途インストールしてください。

ソフトウェアの概要およびインストール方法の詳細 については、オペレーターガイドの「ソフトウェア のインストール」を参照してください。

#### ■ 動作環境

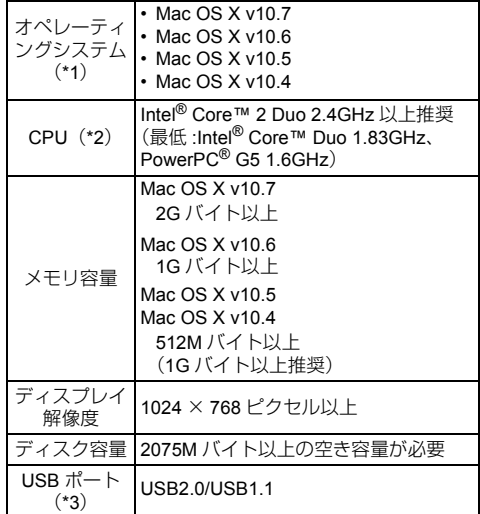

- \*1:Mac OS に最新のアップデートを適用することを推 奨します。
- \*2: CardMinder は Intel® プロセッサ搭載の Mac で動作 します。
- \*3:USB ポートが USB3.0 の場合は、USB2.0 で動作し ます。

推奨値に満たない CPU やメモリ容量、および USB ポートや USB ハブのタイプが USB1.1 の 場合は、原稿の読み取り速度が低下します。

## ■ インストール

- *1.* コンピュータの電源を ON にして、コン ピュータの管理者権限を持つユーザーで ログインします。
- *2.* Setup DVD-ROMをDVD-ROMドライブに セットします。

⇒「ScanSnap」画面が表示されます。

*3.*「ScanSnap」アイコンをダブルクリック します。

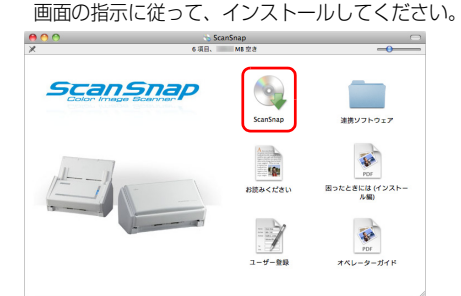

# ScanSnap **を接続する**

- 1 台のコンピュータに、2 台以上の ScanSnap を接続して同時に使用することはできません。
	- ScanSnap の接続には、必ず添付のケーブルを 使用してください。

⚠ 注意

AC アダプターは、ScanSnap に添付のもの以外は使 用しないでください。故障の原因となります。 メーカー名:サンケン電気株式会社<br><sup>刑</sup>アイス:SED80N2-24.0 番: SED80N2-24.0

*1.* AC ケーブルを AC アダプターに接続しま す。(以降、電源ケーブルと呼びます。)

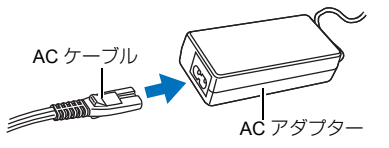

*2.* 電源ケーブルを、ScanSnap の電源コネク ターおよびコンセントに、それぞれ接続 します。

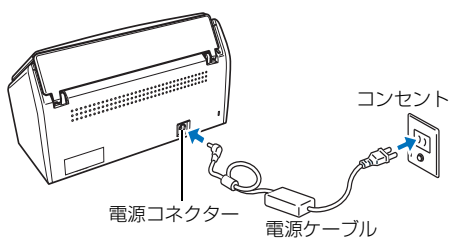

*3.* ScanSnapのUSBコネクターを覆っている シールをはがします。

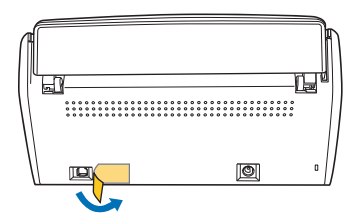

- *4.* USBケーブルを、ScanSnapのUSBコネク ターおよびコンピュータの USB ポートに 接続します。
	- USB ハブに接続する場合は、必ずコン 'N ピュータの USB ポートに接続されてい る USB ハブに接続してください。USB ハブは、電源 (AC アダプター) 付きの タイプを使用してください。
		- USB ポートおよび USB ハブが USB1.1 の場合、原稿の読み取り速度が低下しま す。
		- USB ケーブルは、USB マークを上にし て接続してください。

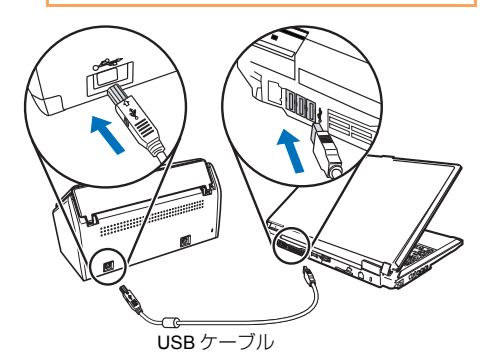

*5.* ScanSnap の給紙カバー(原稿台)を開き ます。

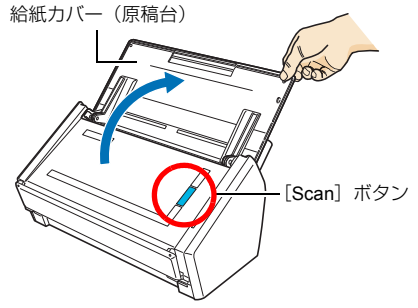

⇒「Scan〕ボタンが青色に点灯して、電源が ON になります。

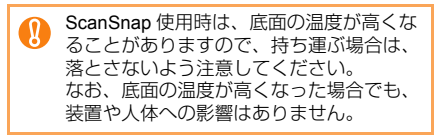

*6.* ScanSnap Managerのアイコンを確認しま す。

### **Windows**

⇒ タスクバーにScanSnap Managerのアイコン が表示されます。

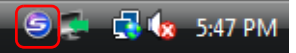

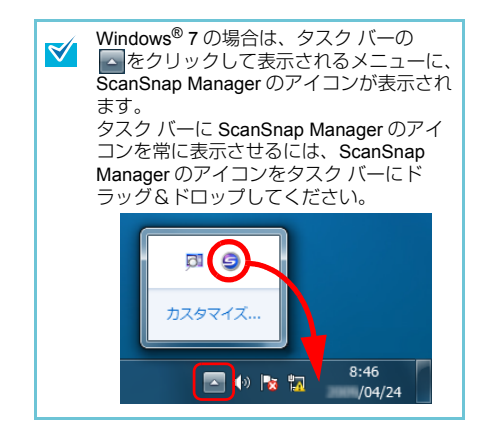

### $M_{\rm ac}$ os

⇒ Dock に ScanSnap Manager のアイコンが表 示されます。

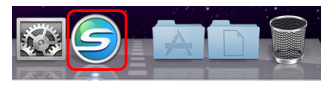

# **読み取り動作を確認する**

ScanSnap で読み取りできる原稿や、原稿のセット 方法については、オペレーターガイドの「ScanSnap をお使いになる前に」を参照してください。

- *1.* ScanSnap に原稿をセットします。
- **1.** ADF カバーの上に載っているスタッカーを 持ち、手前に開きます。

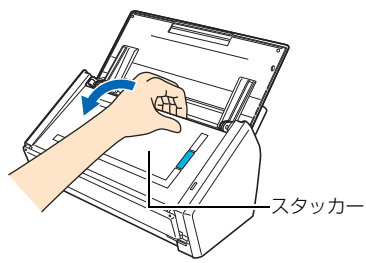

**2.** 図のように、原稿をセットする準備をしま す。

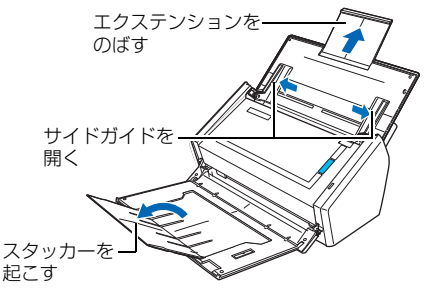

**3.** 給紙カバー(原稿台)に原稿をセットしてか ら、サイドガイドを原稿のサイズに合わせま す。

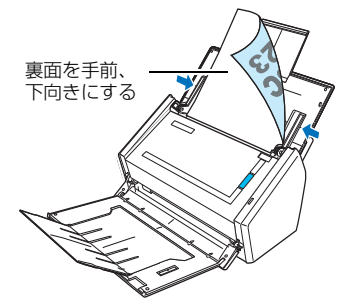

#### **2.** ScanSnap の [Scan] ボタンを押します。

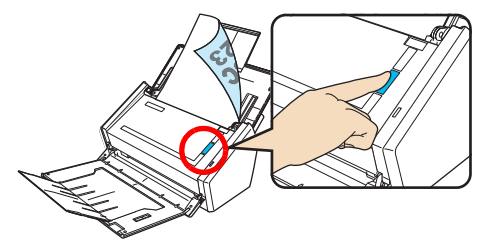

⇒ 原稿の読み取りが開始されます。読み取りが 終わると、クイックメニューが表示されま す。

> 原稿の読み取りが開始されない場合は、 ScanSnap Manager のヘルプの「困ったと きには」を参照してください。

*3.* クイックメニューから、連携したいアプ リケーションのアイコンをクリックしま す。

#### **Windows**

U.

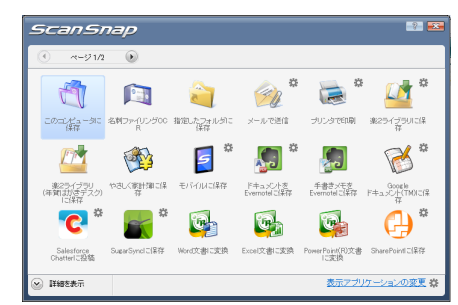

#### M<sub>ac</sub>os

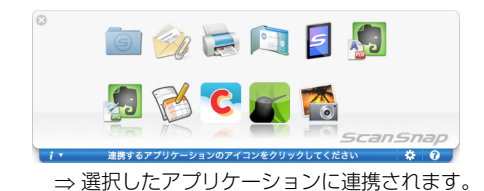

クイックメニューで選択したアプリケーションに連 携されることが確認できたら、読み取り動作の確認 は完了です。

## **修理・お問い合わせ**

当社では、お客様に安心して ScanSnap をご使用い ただけるよう、万全のサポート体制を整えています。

### ■ ScanSnap ホームページ

製品情報、サポート情報、最新ドライバのダウン ロードデータ情報、および ScanSnap の活用方法な ど、様々な情報を提供しています。ぜひ、ご活用く ださい。

http://scansnap.fujitsu.com/jp/

#### ■ お問い合わせの前に

「故障かな?」と思ったときは、まず、ScanSnap Manager のヘルプの「困ったときには」を参照し、 ScanSnap の接続や設定に間違いがないことを、必 ず確認してください。

それでも解決しない場合は、サービスセンター窓口 の PFU イメージング サービス&サポートセンター まで連絡してください。

連絡する際は、ユーザー登録番号(添付のユーザー 登録シートに記載されています)をお手元にご用意 ください。

#### ■ 各種サービス

#### ● スポットサービス

必要なときに、その都度ご利用いただけるスポット サービスには、以下のサービスがあります。

- センドバック修理サービス 修理窓口まで機器を送付していただき、修理を 行います。
- 引き取り修理サービス 指定日に修理機を引き取ります。
- 代替機サービス 修理中、代替機を貸し出します。引き取り修理 サービスと併用でのみご利用できます。 代替機は、同一機種ではなく、同等機能を持つ 機種になることがあります。

#### <キャンセル料について>

持ち込み診断後、交換部品が高価なため修理を キャンセルする場合などは、キャンセル料がか かります。

詳細については、ホームページを参照してください。 http://scansnap.fujitsu.com/jp/support/service.html

#### ● 保証延長サービス

ScanSnap 保証延長サービスは、ScanSnap ご購入 後、3ヶ月以内にサービスご加入料金をお支払いいた だくことで、製品保証期間を標準の 1 年から 3 年に 拡張するサービスです。

詳細については、ホームページを参照してください。 http://scansnap.fujitsu.com/jp/support/service2.html

なお、保証延長サービスは、PFU ダイレクトの 「ScanSnap 保証延長サービス」ページからお申し込 みください。

http://www.pfu.fujitsu.com/direct/scanner/guarantee\_exte.html

- ScanSnap の修理は、お客様自身で行わないで  $\mathbf \Omega$ ください。
	- ScanSnap の保証条件については、添付の保証 書に記載の規定をご覧ください。
	- ScanSnap の修理部品の供給期間は、製造中止 後 5 年間です。

## ■ お問い合わせ窓口

<span id="page-7-0"></span>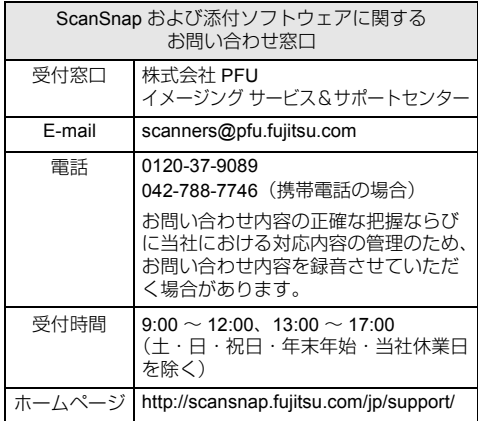

### ● Adobe<sup>®</sup> Acrobat<sup>®</sup>

アドビシステムズ株式会社 http://www.adobe.com/jp/support/

#### $\bullet$  ABBYY FineReader for ScanSnap™

「スタート」メニュー→「すべてのプログラム」  $\rightarrow$  [ABBYY FineReader for ScanSnap (TM) 4.1」→「ユーザーズガイド」→「技術サポー ト」→「ABBYY 支店」を参照してください。

#### ● やさしく家計簿 エントリー for ScanSnap

以下のお問い合わせフォームをご利用くださ い。

http://rd.mediadrive.jp/support5/form\_ykakeibop.html

#### $\bullet$  Evernote

以下のホームページから、お問い合わせまたは Evernote ユーザーフォーラムを参照してくださ い。ホームページは、Evernote for Windows/ Evernote for Mac の「ヘルプ」メニュー→「テ クニカルサポート」を選択すると表示されま す。

http://www.evernote.com/about/intl/jp/support/

#### ● Google ドキュメント ™

Google ドキュメントヘルプセンターまたは Google ヘルプフォーラムを参照してください。 Google ドキュメントの「ヘルプ」を選択する と表示されます。

#### $\bullet$  Salesforce

お客様の Salesforce を管理されているシステム 管理者にお問い合わせください。

#### • SugarSync

BB ソフトサービス株式会社 http://www.sugarsync.jp/scansnap03

#### ■ 消耗品 / 清掃用品の購入先

パッドユニット、ピックローラユニットなどの消耗 品、清掃用品のご購入については、ScanSnap を購 入された販社 / 販売店または当社 PFU ダイレクトに お問い合わせください。

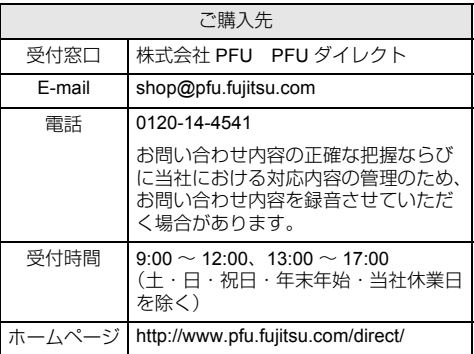